# **HOW TO FIND DROP DATES**

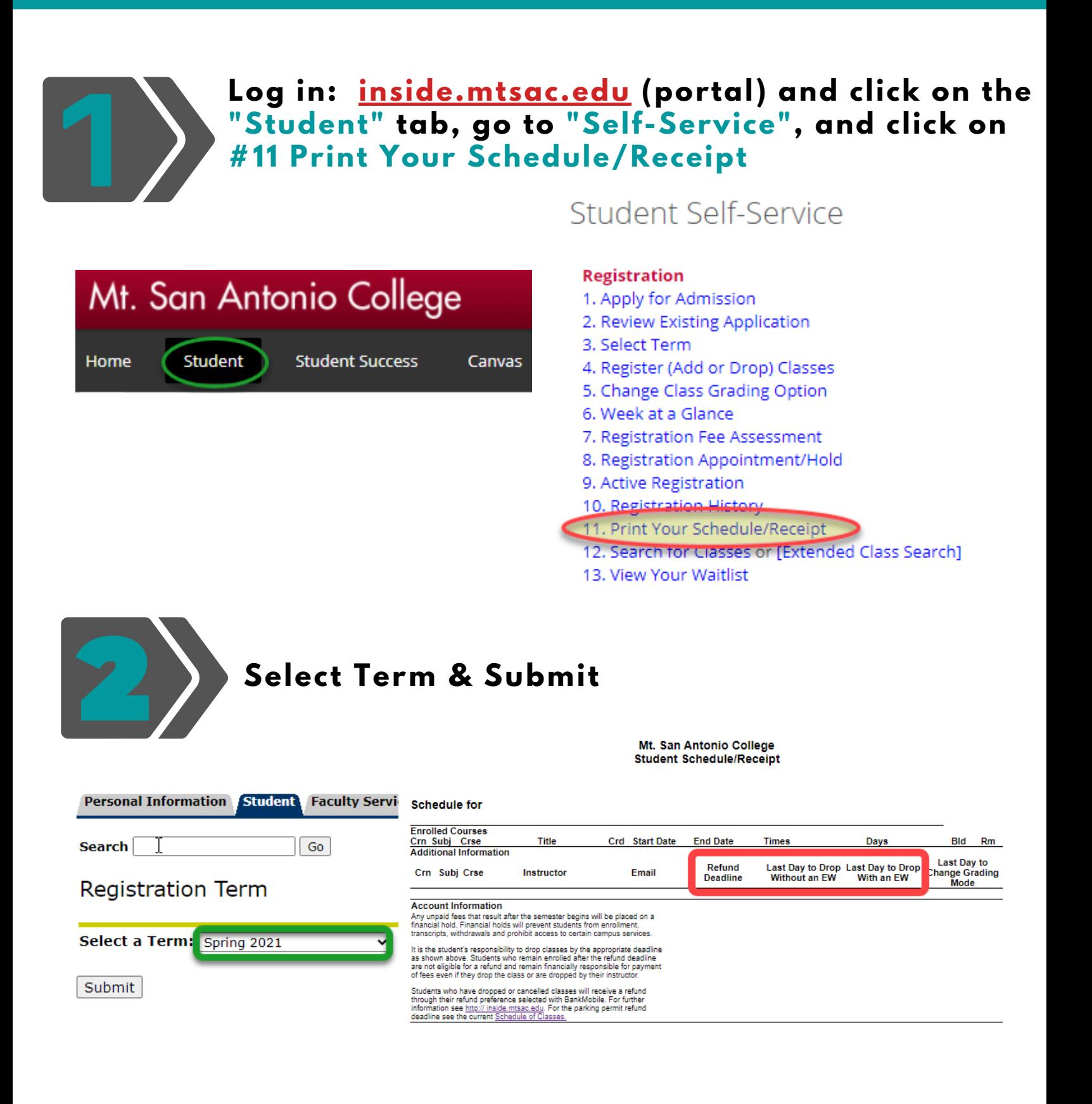

# **How to Drop a Class**

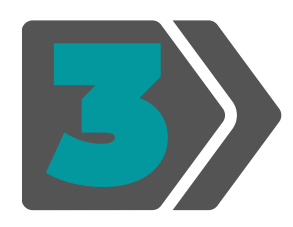

### Return to "Student Self-Service," click on #4 Register (Add or Drop) Classes

### Student Self-Service

#### **Registration**

- 1. Apply for Admission
- 2. Review Existing Application
- 3. Select Term.
- 4. Register (Add or Drop) Classes
- 5. Change Class Grading Option
- 6. Week at a Glance
- 7. Registration Fee Assessment
- 8. Registration Appointment/Hold
- 9. Active Registration
- 10. Registration History
- 11. Print Your Schedule/Receipt
- 12. Search for Classes or [Extended Class Search]
- 13. View Your Waitlist

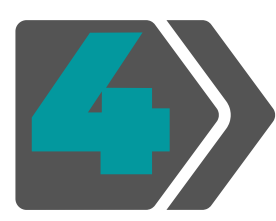

Choose the class that you would like to drop and under the "Action" menu select the drop option. Then click Submit Changes.

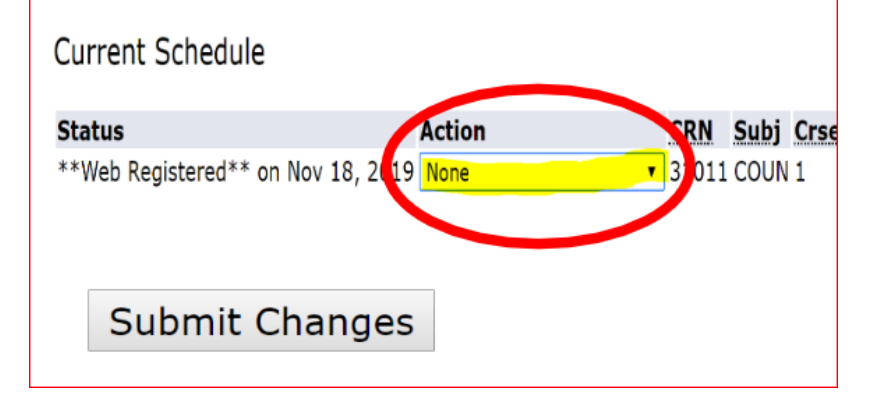

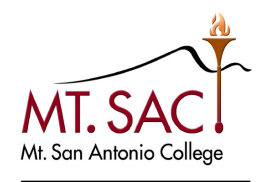

**COUNSELING SERVICES**